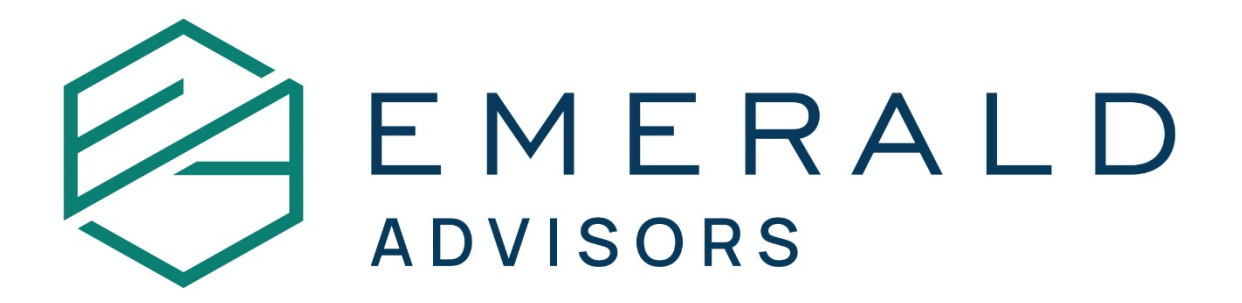

## **Washington State LTC Opt-Out Instructions**

Please complete all blue highlighted items in the step-by-step instructions to opt-out of the Washington State LTC surtax. If you have questions, please call the office at 425-458-3853 or email [info@emeraldadv.com.](mailto:info@emeraldadv.com) We are here to support you through the process.

Opt-Out Steps:

1. To opt-out, create a Secure Access Washington (SAW) account by clicking this link to begin the process: [SecureAccess Washington](https://secureaccess.wa.gov/myAccess/saw/select.do)

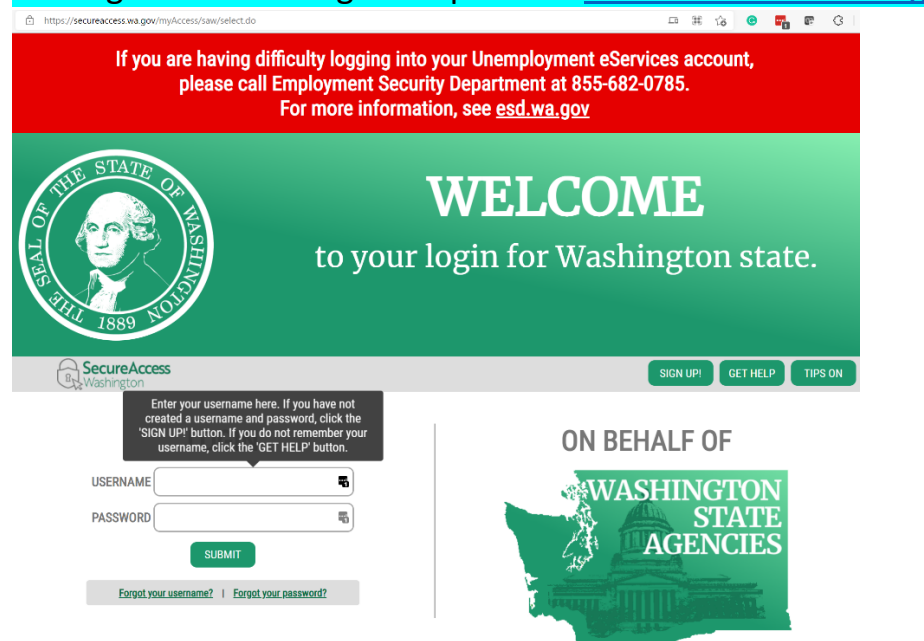

2. Click the 'Sign-up' button on the right-hand side of the screen.

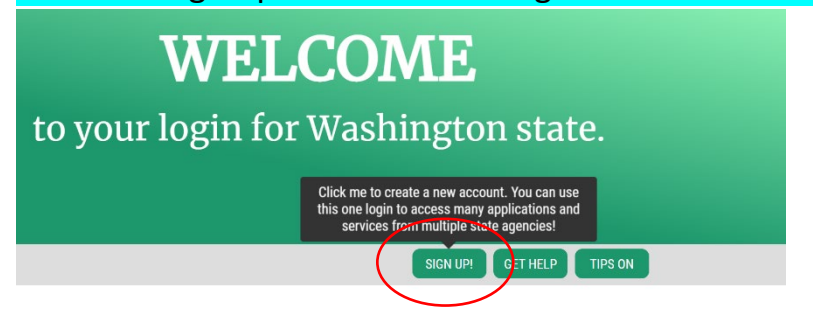

## 3. Complete the 'Sign-up' form on the next screen and click 'Create my account'.

 $\overline{\epsilon}$ 

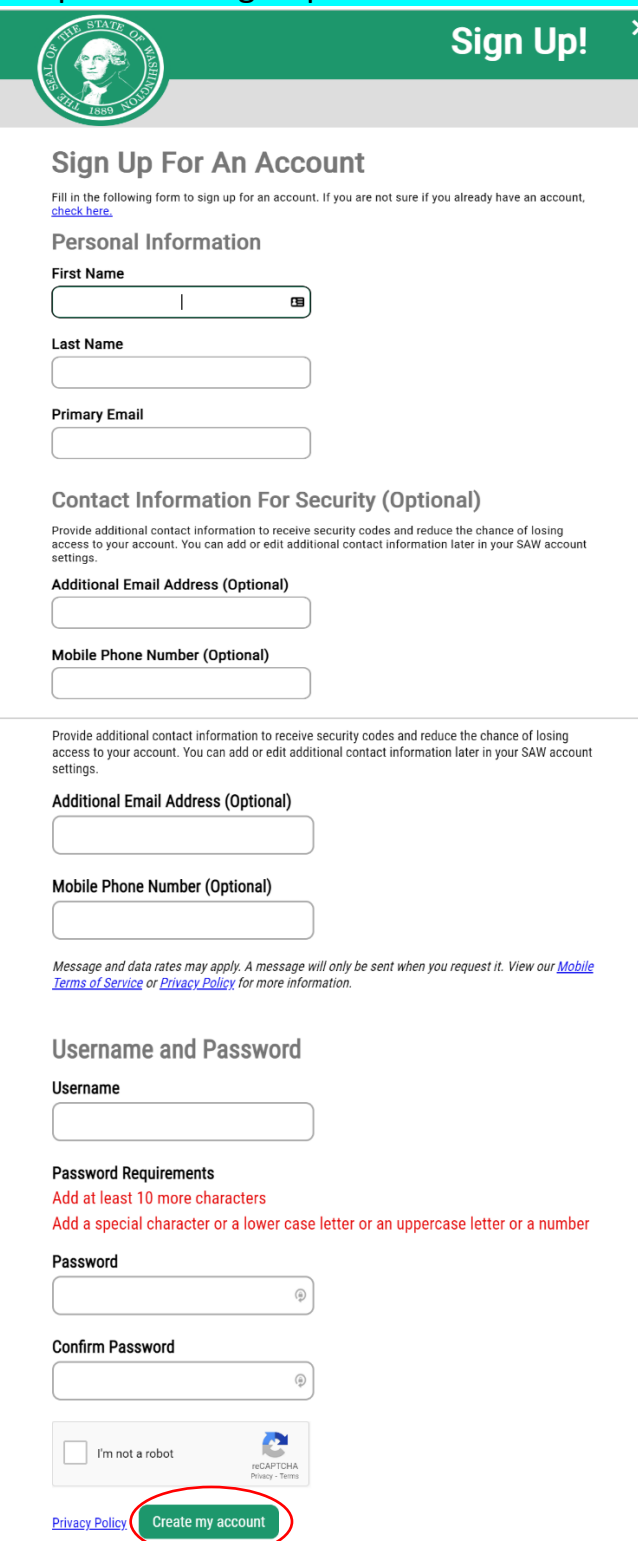

4. Once you have clicked 'Create my account' you will see a pop-up screen asking you to verify your account by confirming the link sent to your email address.

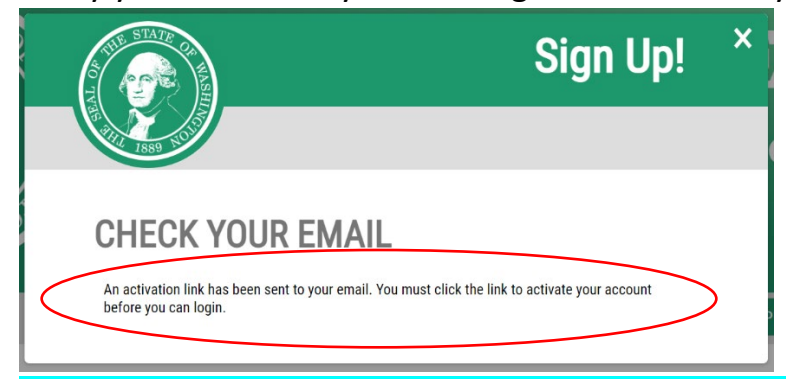

5. Please check your inbox. The email will come from *secureaccess.wa.gov* and look like this. Click the attached link to activate your account. This will return you to the main home screen:

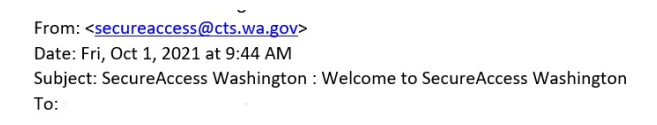

You are almost finished,

Thank you for signing up with Secure Access Washington.

Your username is:

To activate your account, please click: https://secureaccess.wa.gov/public/saw/pub/regConfirm

For questions or concerns about your SecureAccess Washington account, please visit https://secureaccess.wa.gov/public/saw/pub/help.do

Thank vou. The Secure Access Washington Team

## 6. Once back to the main landing page, enter your new account username and password:

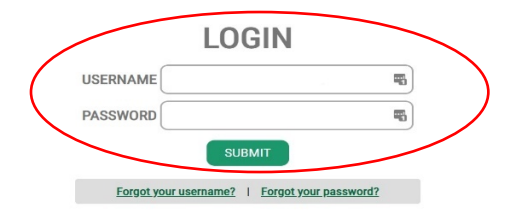

7. Once you have entered the portal, click the red button 'Add a New Service'.

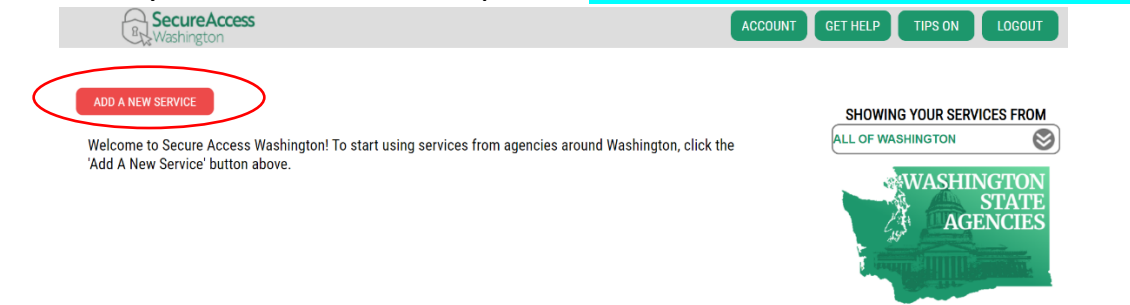

8. The next screen shows ways to search for the 'New Service'. Please choose the middle option and scroll down until you see 'Paid Family and Medical Leave' and click 'Apply'.

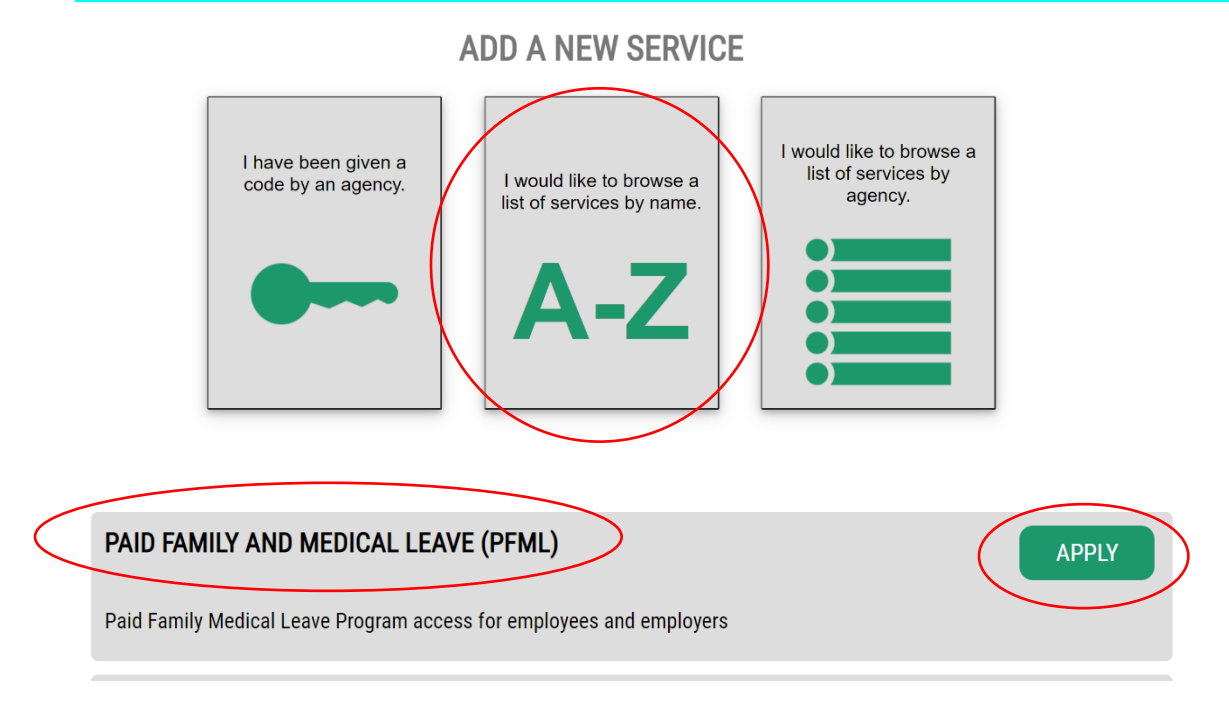

9. It will then tell you the service has been added to your list. Click 'OK':

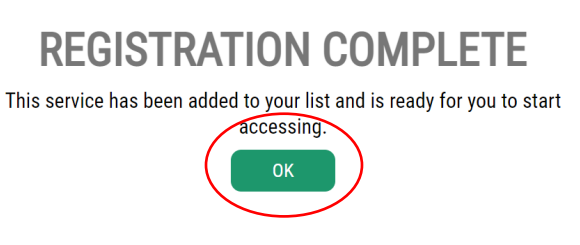

10. You will then be returned to the previous screen where it will tell you your service is available for access. Click 'Access Now':

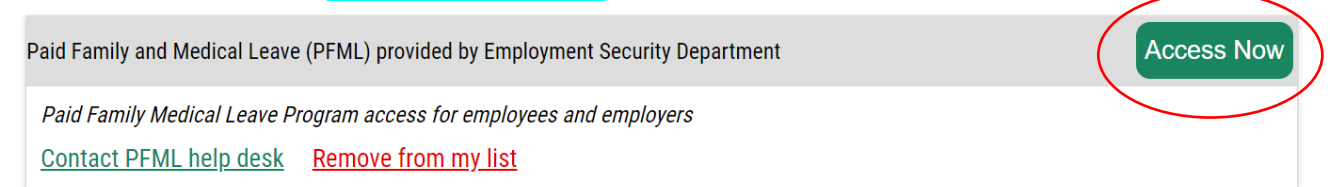

11. Once you click 'Access Now' you will be taken to this screen, click 'Continue':

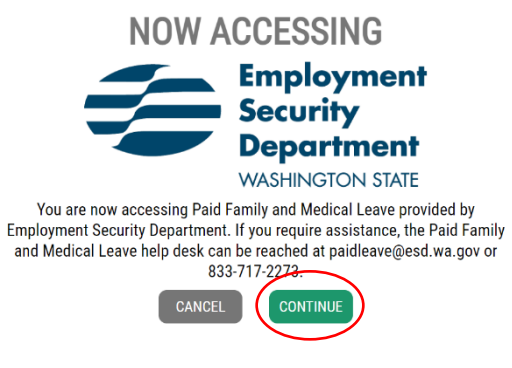

12. You will be taken to the Employment Security Department (ESD) page. Follow the instructions to 'Create an Account'. Scroll down to the bottom and click on 'WA Cares Exemption' to continue the process and create an account.

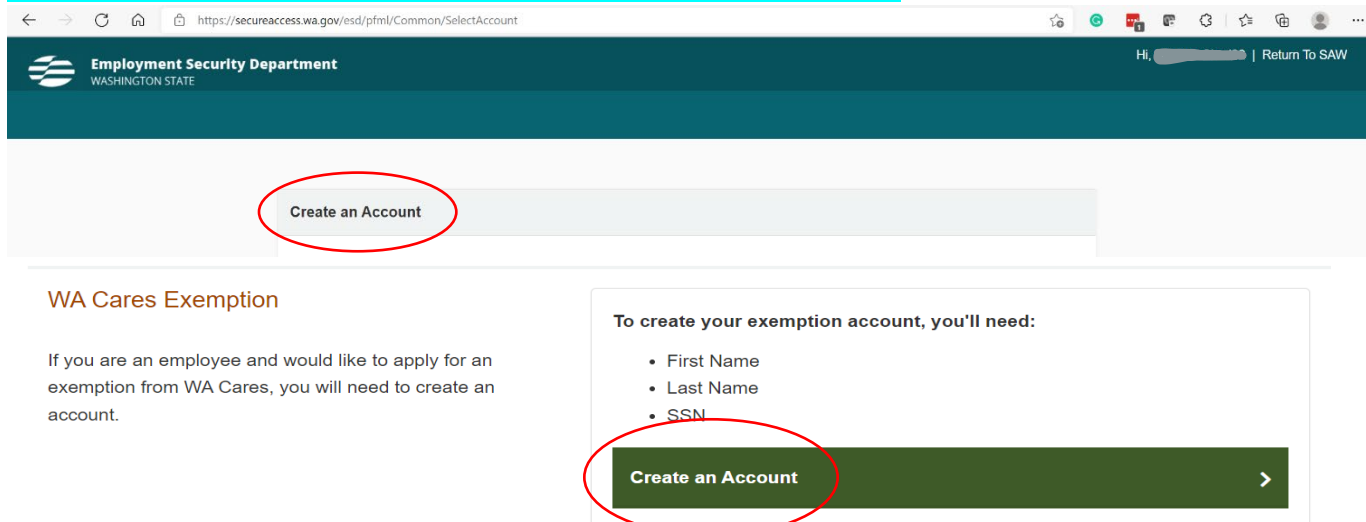

13. Clicking 'Create an Account' brings you to the exemption account page. Once inside please provide your information and click 'Next':

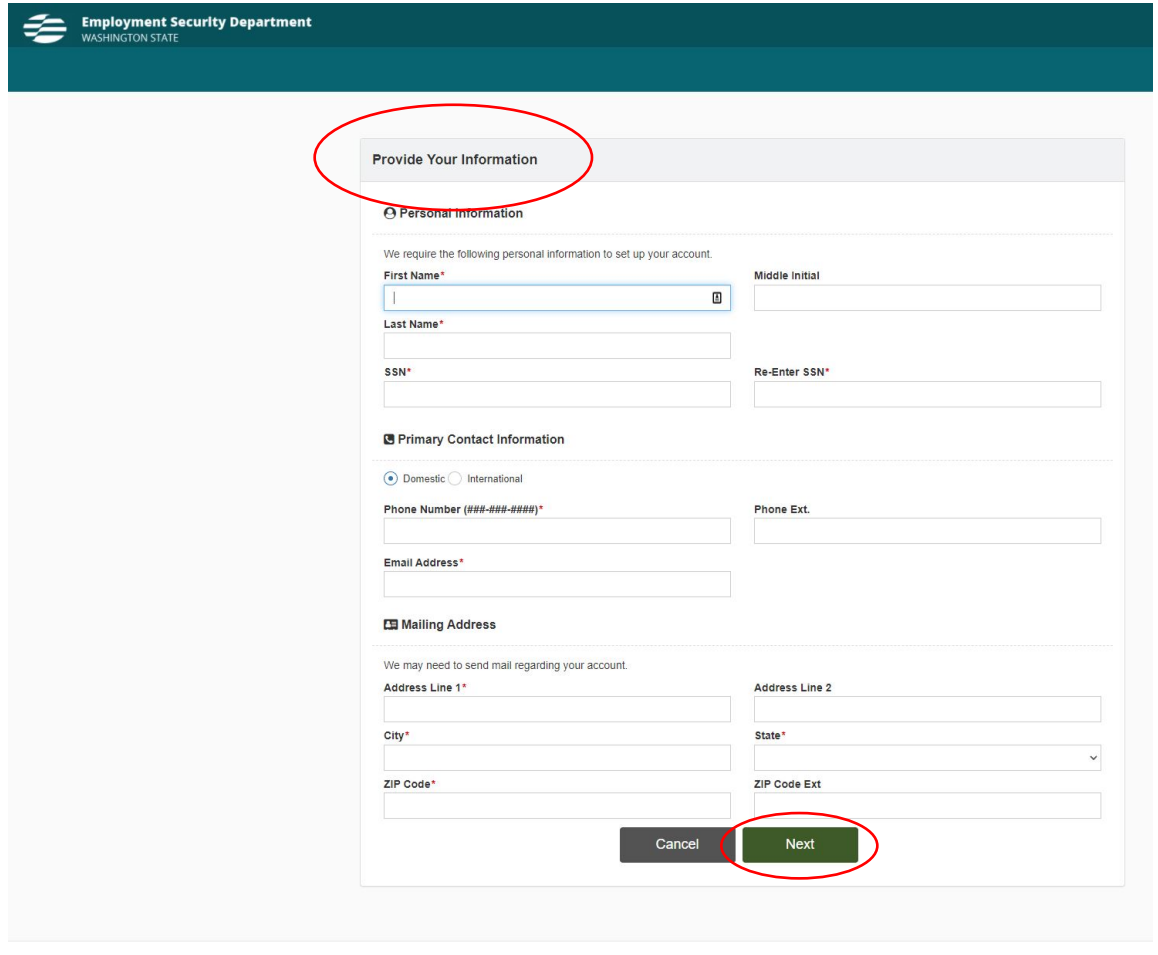

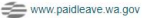

Employment Security Department is an equal opportunity employer/program. Auxiliary aids and services are available upon request to individuals with disabilities.<br>Language assistance services for limited English proficient

14. You will be asked to confirm that your information is correct, if correct click 'Submit'.

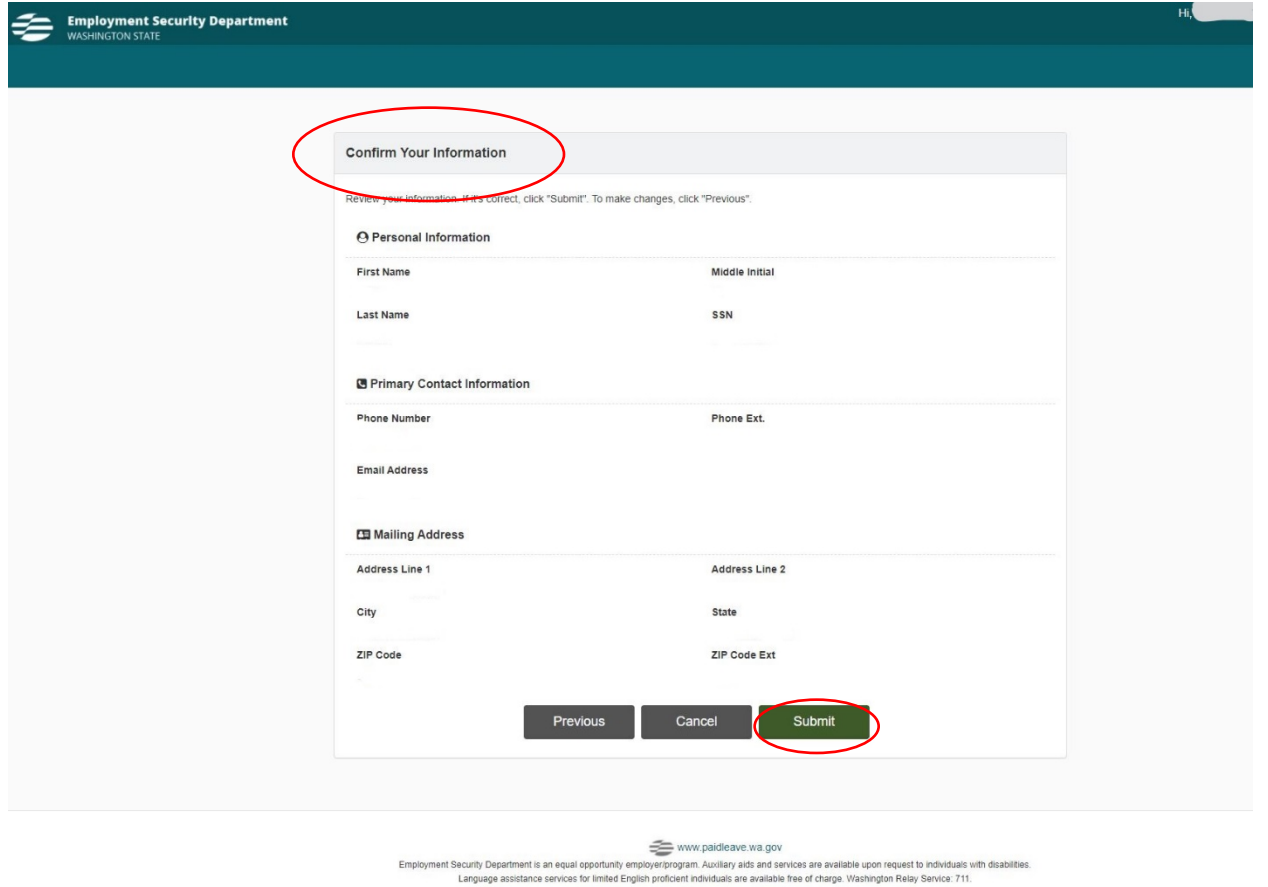

15. You will then see that you have created your 'Exemption Account', then click 'Home'.

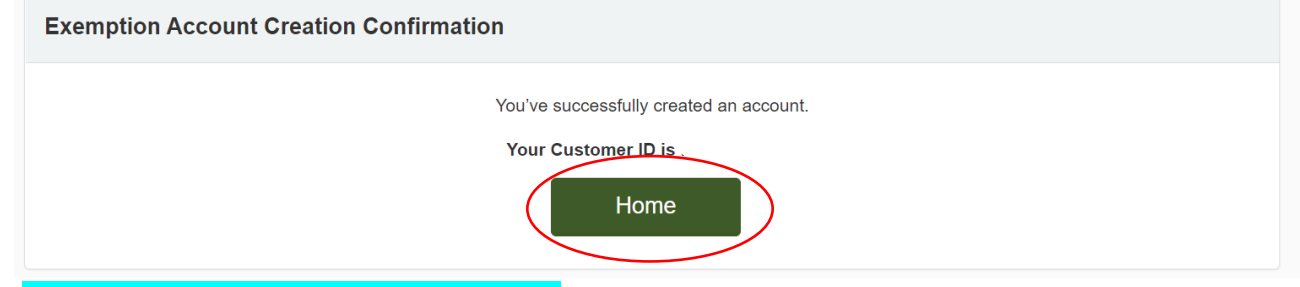

16. Next, click 'Apply for an exemption'.

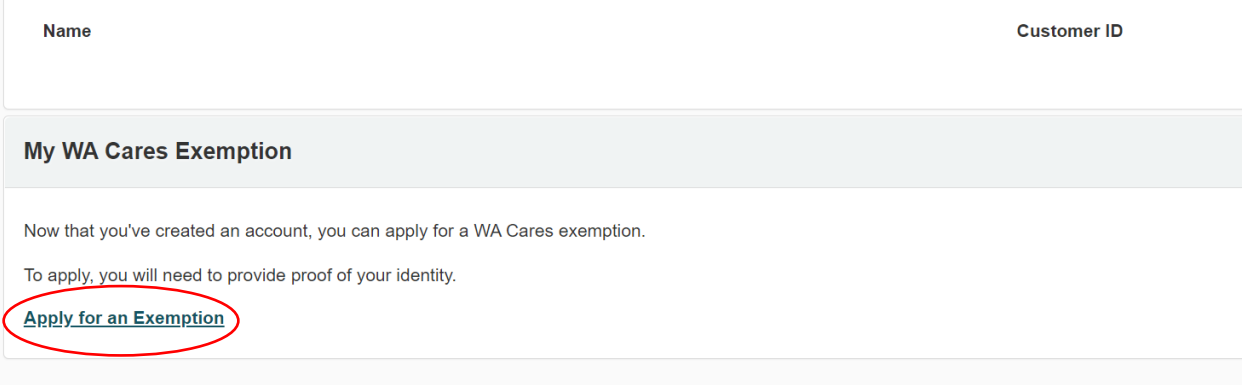

17. Complete the 'Attestation' as indicated below including your age and click 'Next'.

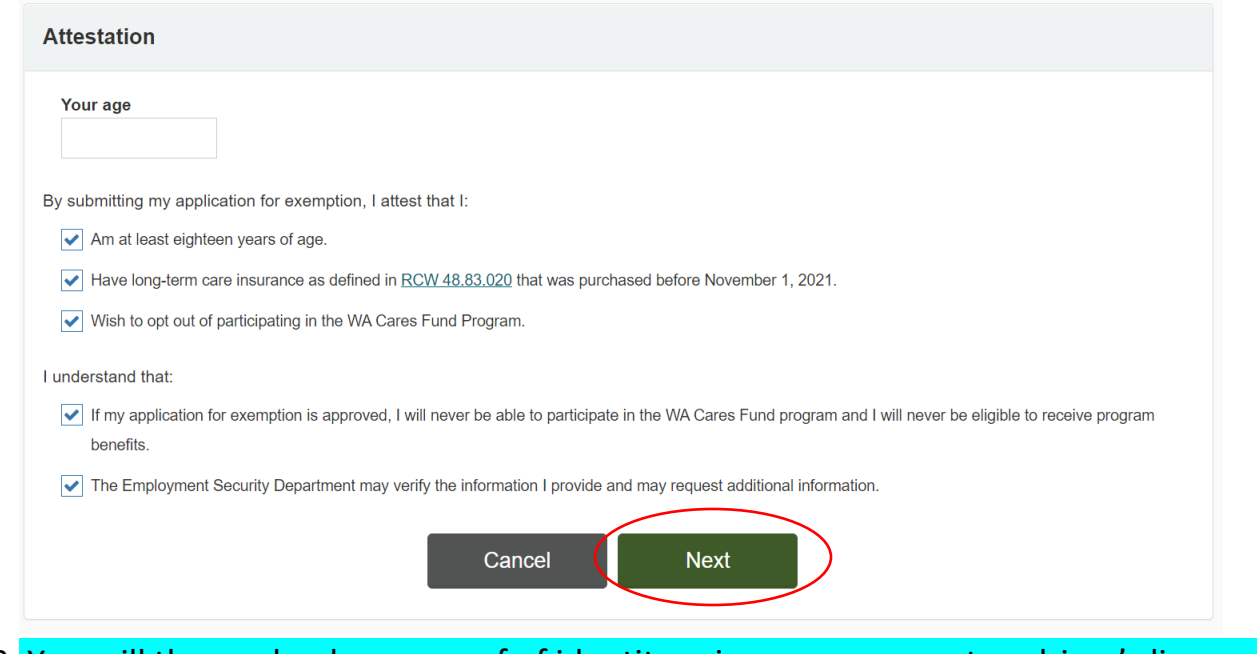

18. You will then upload your proof of identity using your passport or driver's license file. Once the file has been attached, click 'Upload' and you will be informed if the proof of identity submitted was accepted or not.

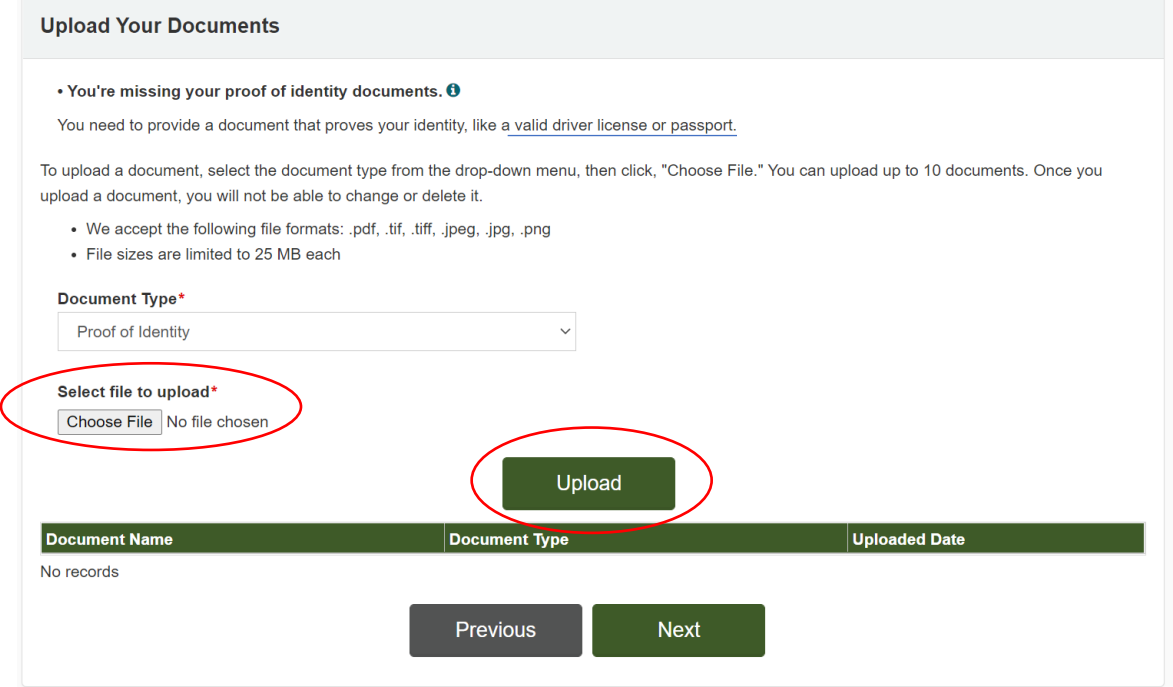

19. It will display if your document has been successfully uploaded. Click 'Next'.

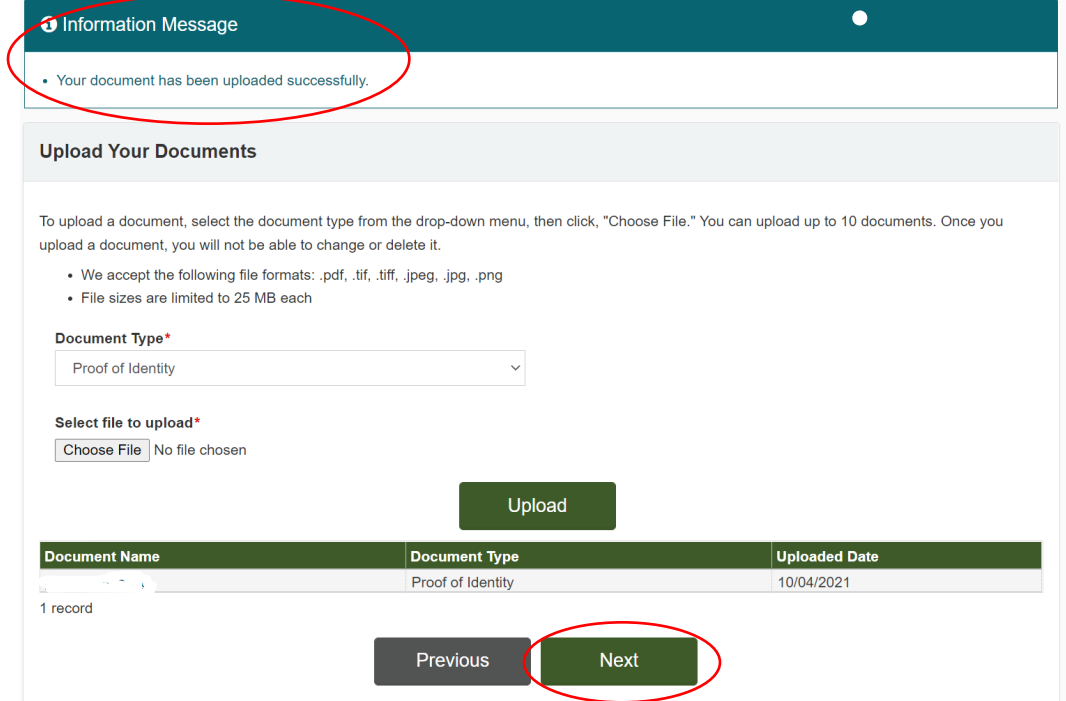

20. Your 'Application Confirmation' will show. Click the 'Home' button to view the status of your application.

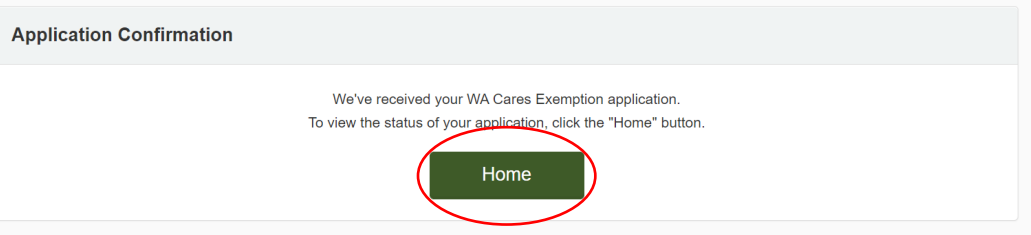

21. The status page will state your name, Customer ID, and show your Application Status as 'Submitted'.

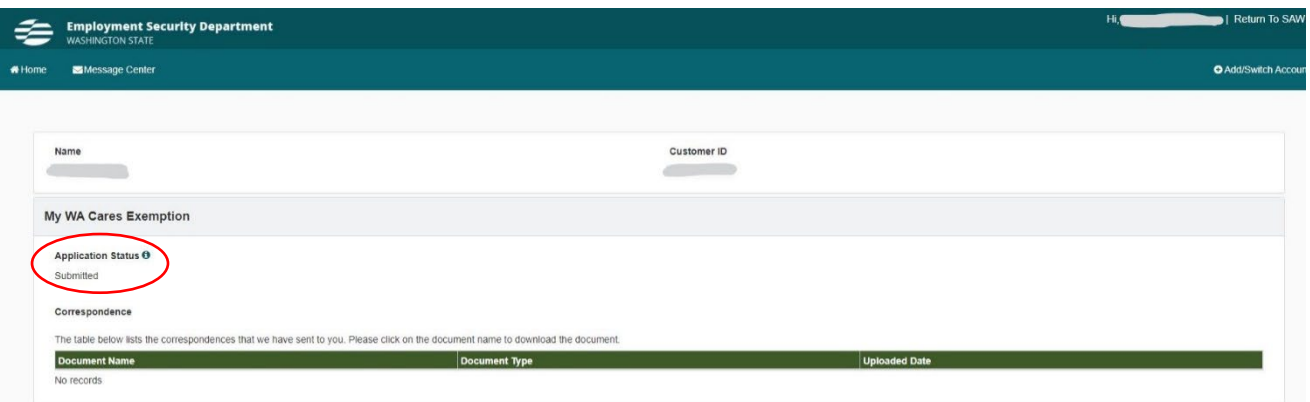

22. After you have submitted your exemption request, check your status by logging back into your SAW account, visiting your services, and accessing the exemption status page. Please be aware that at this time the system is being inundated and there may be delays in processing times. \**Please print a copy of your exemption and email a copy to [info@emeraldadv.com](mailto:info@emeraldadv.com) for our client records.*